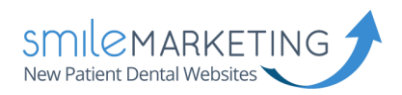

# MacMail Setup Guide

### IMAP Email Setup Guide

The following guide should help you make your way through setting up email on an iPhone or iPad. There may slight be differences between my images and your phone or iPad. If you have any trouble, please don't hesitate to let us know and we'll be happy to walk you through it.

Username: Full email address (example: [bob@drbob.com\)](mailto:bob@drbob.com) Hostname: secure.emailsrvr.com Incoming Port: 993 Outgoing Port: 587 *(sometimes 465 if outgoing mail is not working).* SSL: Enabled

#### Update Your Temporary Password

The password we've provided is a TEMPORARY password only; it is NOT secure. PLEASE make sure that you update it immediately. To change your email password, first log into the account via webmail.

- 1. Select Settings in the upper right corner under your name
- 2. Select Change Password
- 3. Enter the Current Password (you were provided with this at the time of account creation)
- 4. Enter the New Password of your choice
- 5. Re-enter the New Password to confirm
- 6. Click Save

We recommend that you always change your password before adding your email account to Outlook or a phone, that way you do not have to go back in later to change it.

#### *Please scroll to the next page to begin setup.*

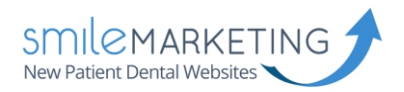

# Step 1: Set Up Account

Click on Mail in the upper left corner of MacMail. Select Add Account and then select Add Other Mail Account.

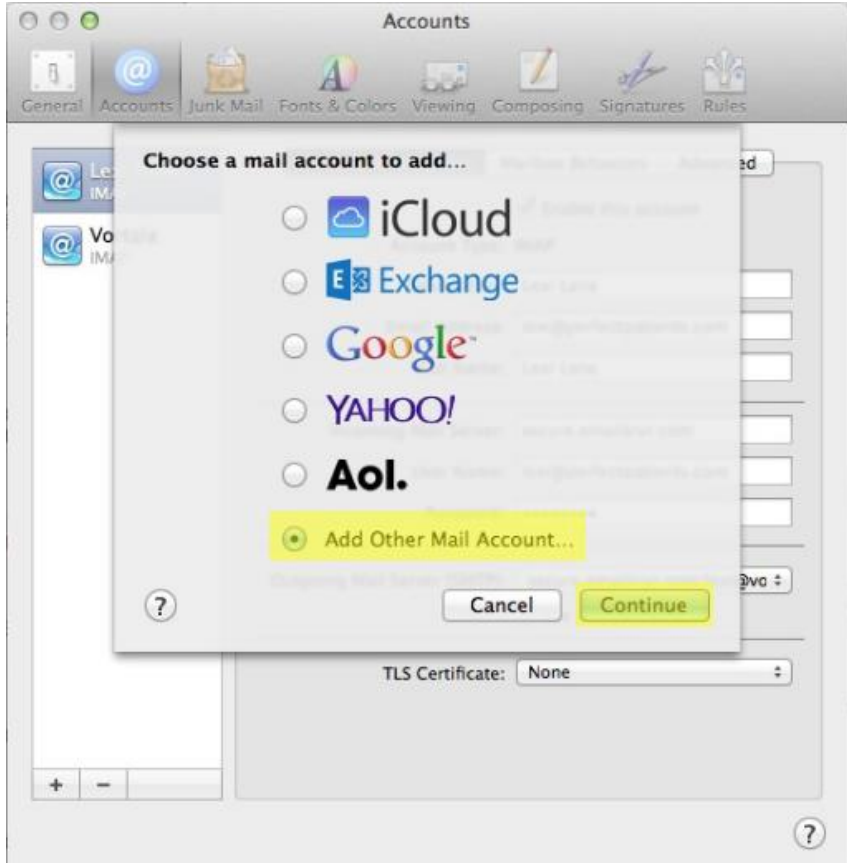

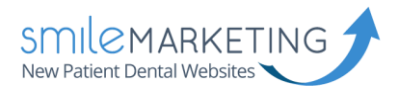

# Step 2: Add Email Account

In the box that appears, you need to fill out:

Full Name: Your Full Name Email Address: Your FULL email address Password: Your selected password

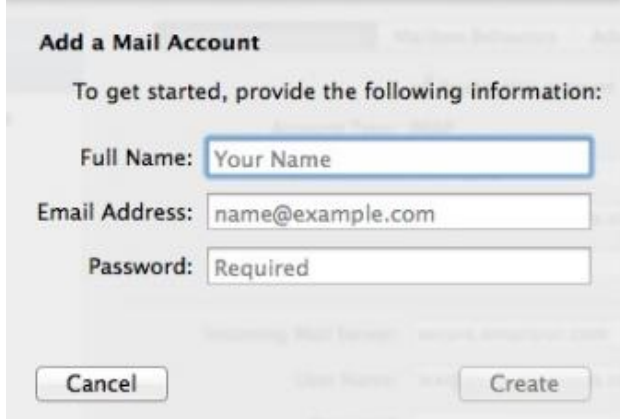

Click Create.

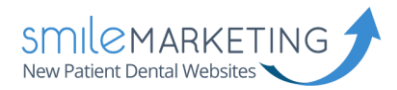

# Step 3: Incoming Mail Sever Info

Account Type: IMAP Mail Server: secure.emailsrvr.com Username: Your FULL email address Password: Your selected password

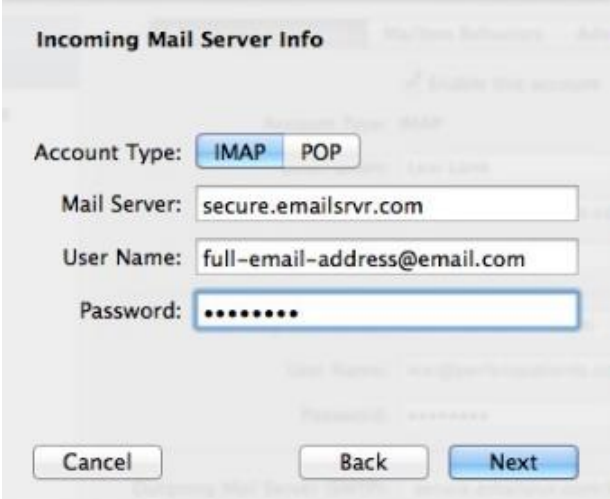

Click Next.

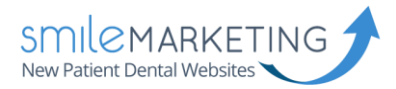

# Step 4: Outgoing Mail Server Info

SMTP Server: secure.emailsrvr.com User Name: Your FULL email address Password: Your selected password

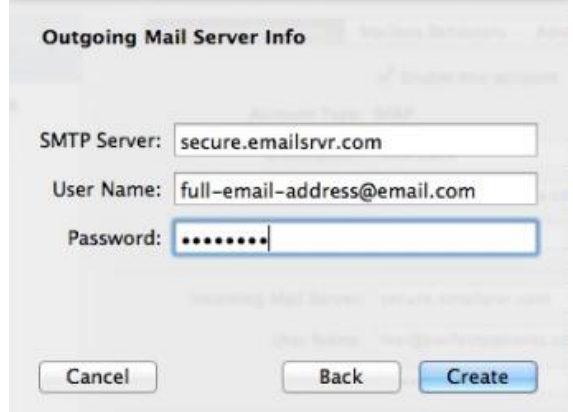

Click Create.

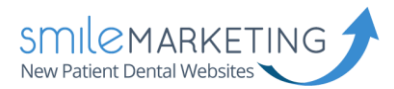

#### Step 5: Account Information

You need to access your Account Information by selecting Mail » Preferences » Accounts.

On the account page, select your new domain-based account that you've set up, and it will bring you to the Account Information page.

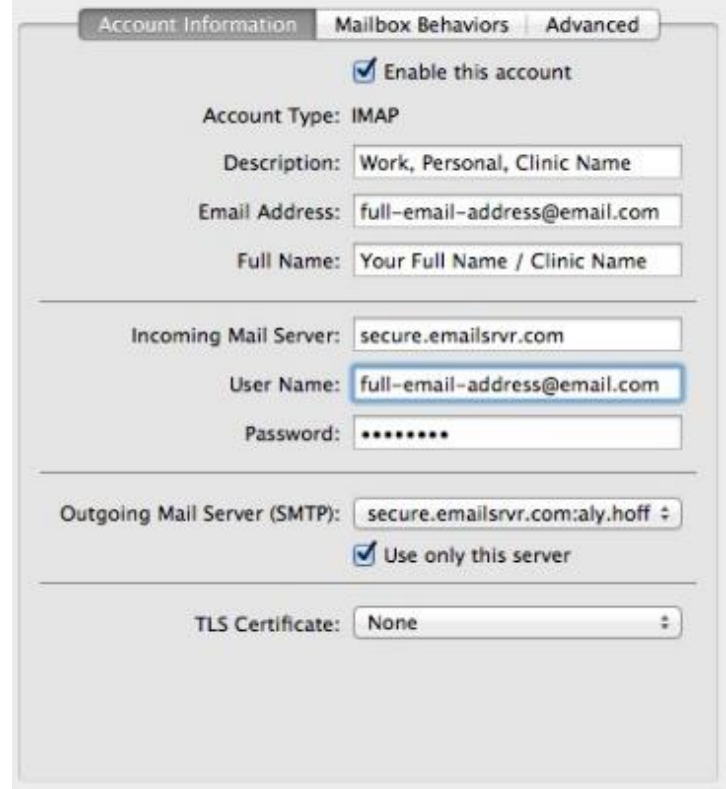

Here you will want to ensure that your setup is similar to the above:

Account Type: IMAP Description: Work, Personal, Clinic Name Email Address: Your FULL email address

Incoming Mail Server: secure.emailsrvr.com Password: Your selected password

Outgoing Mail Server (SMTP): secure.emailsrvr.com *(Use only this server)*

TLS Certificate: None

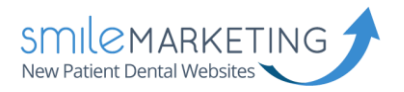

# Step 6: Set Outgoing Port

In the **Account Information** screen, select the drop down next to **Outgoing Mail Server (SMTP)** and select **Edit SMPT Server List**. A new window will appear, select the **Advanced** tab.

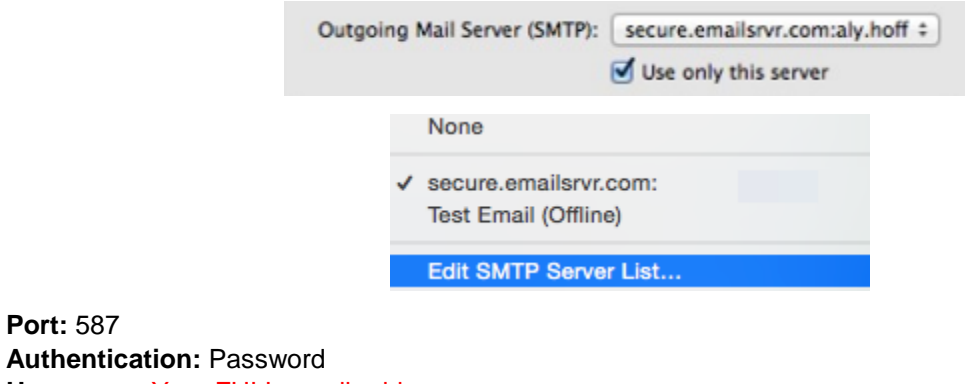

**Username:** Your FULL email address **Password:** Your selected password

**Port:** 587

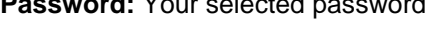

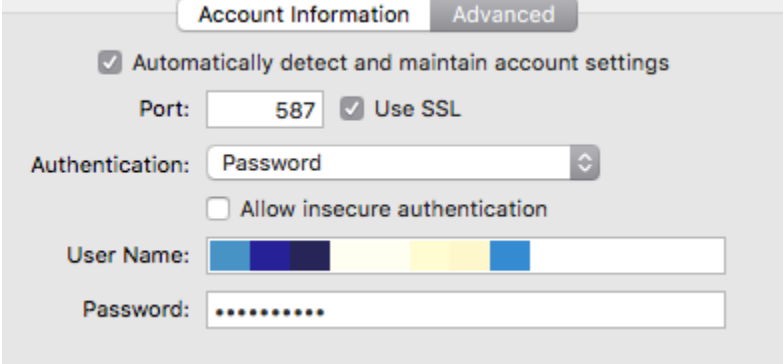

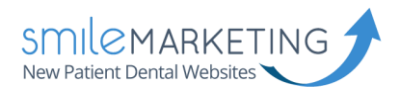

#### Step 7: Mailbox Behaviors

Select the tab **Mailbox Behaviors**. Please ensure that it is set up exactly as it shows below.

**Drafts:** Store draft messages on the server

**Sent:** Store sent messages on the server Delete sent messages when: Never

**Junk:** Store junk messages on the server Delete sent messages when: Never

**Trash:** Move deleted messages to the Trash mailbox Store deleted messages on the server Permanently erase deleted messages when: One month old

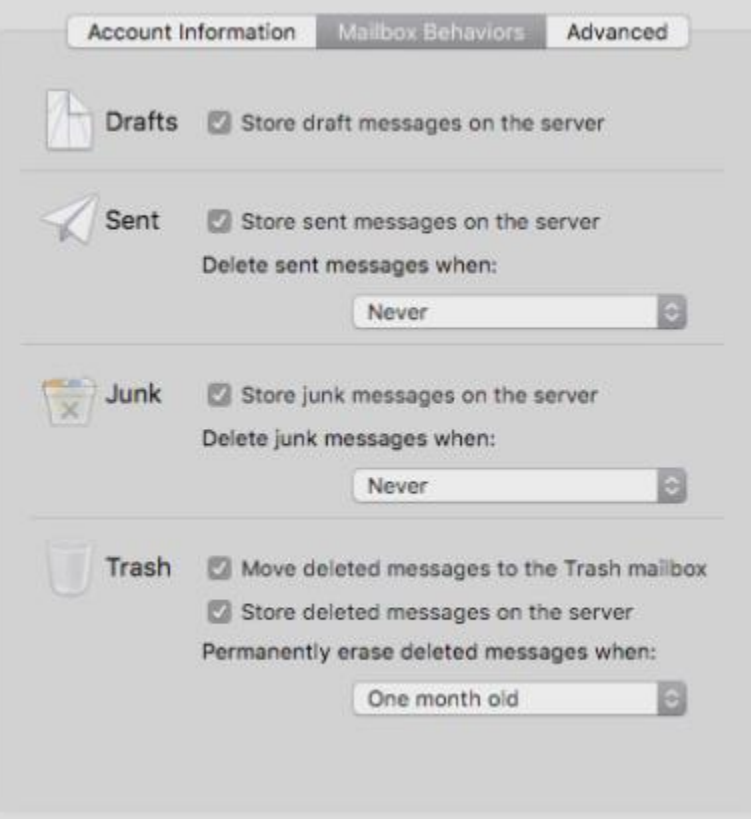

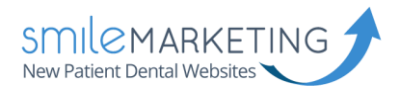

# Step 8: Advanced Options

On the **Advanced** tab, select the following options:

Automatically detect and maintain account settings Include when automatically checking for new messages.

**IMAP Path Prefix:** This may say "INBOX" (this is fine) Port: 993 (Use SSL enabled) **Authentication:** Password

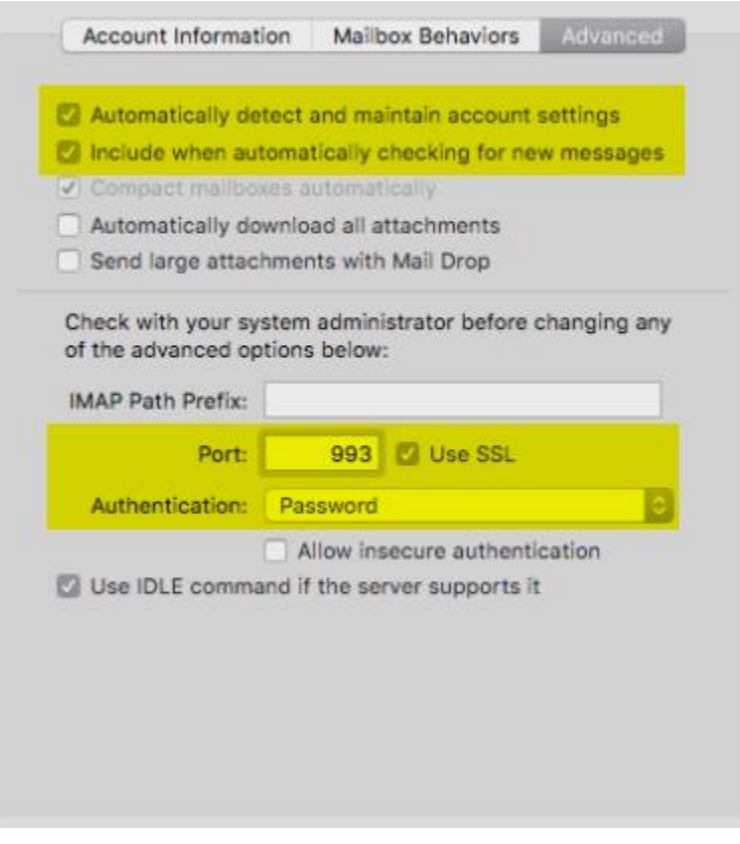

You're finished!